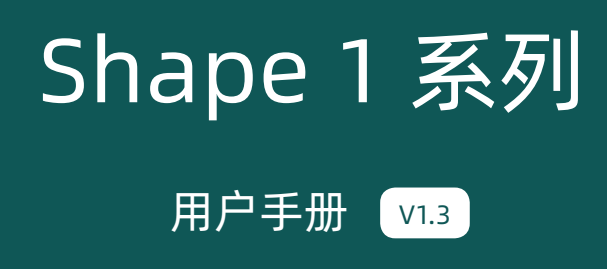

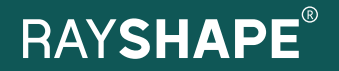

## 目录

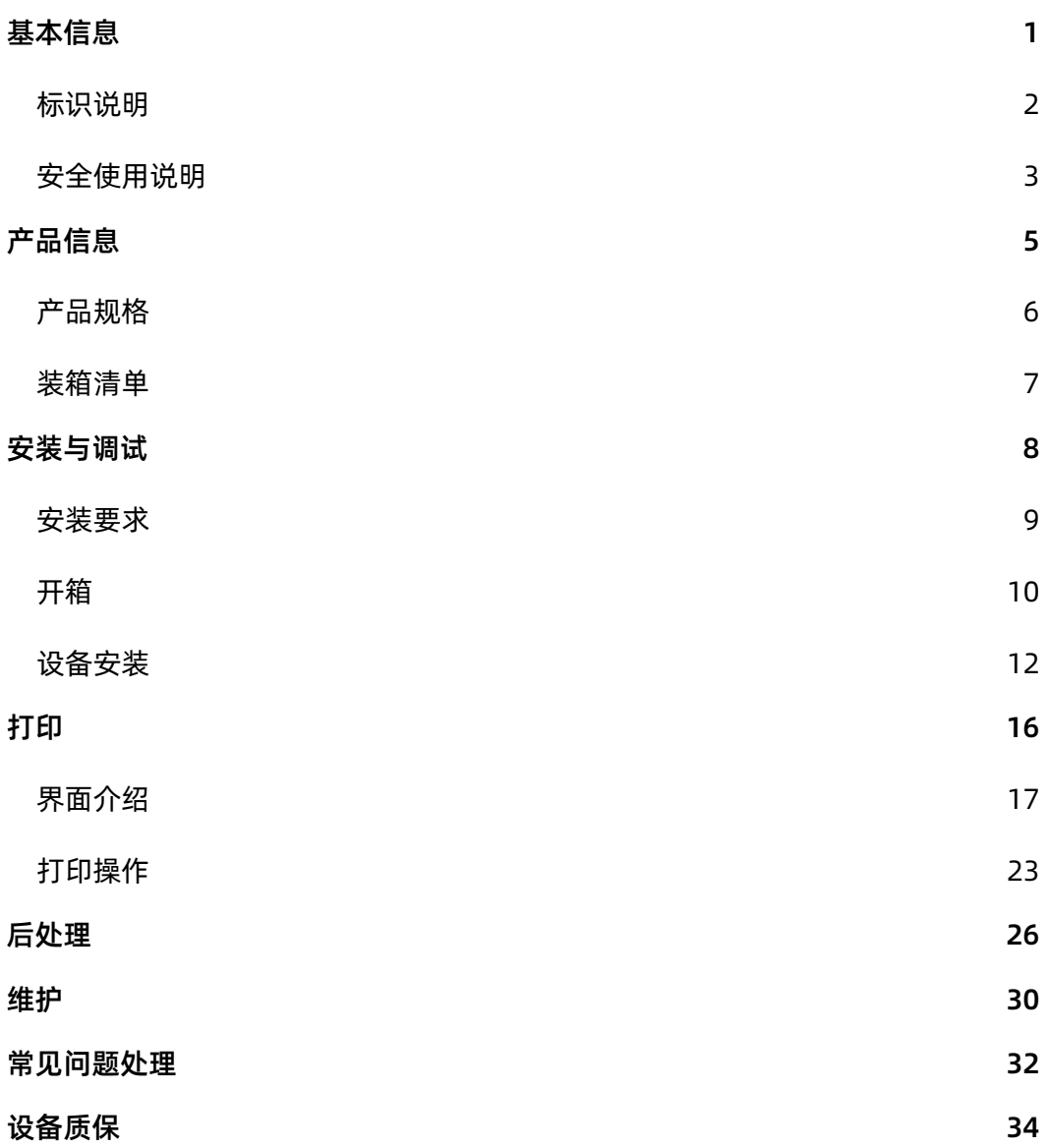

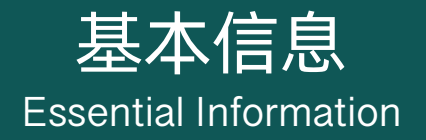

#### 手册须知

本手册内容包括 Shape 1 系列 DLP 树脂 3D 打印机的 产品技术信息,使用安全说明及详细的操作指导,请妥 善保存。

用户需在使用打印机之前仔细阅读本手册。未能遵守本 手册要求的安全及操作说明导致的相应后果,需由用户 自行承担。

本手册所包含的所有信息到手册付印时均为最新资料, 但可能随产品升级出现变更,届时恕不另行通知。

由于具体型号规格差异,本手册内使用的图片可能与您 的打印机有所差异。

©2021 苏州铼赛智能科技有限公司版权所有,未经书 面许可,不得转载或复印本手册的部分或全部内容。

#### 标识说明

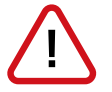

警告:如未遵守此要求,可能导致严重的人身伤害或 设备损坏。

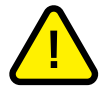

注意:如未遵守此要求,可能导致轻微的人身伤害或 设备损坏。

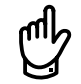

重要信息:如未遵守,可能影响设备正常工作或打印 产品质量。

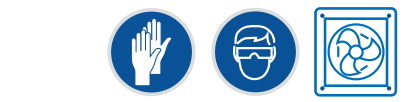

防护要求:按照要求采取正确的防范措施。

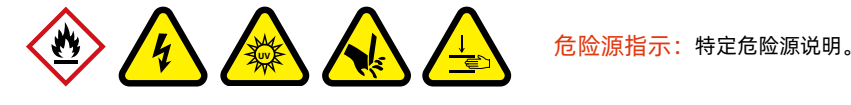

开始使用本设备前,请务必阅读以下安全使用指南,了解使用期间可能遇到的潜在安全风险。使用时,请务必遵守 设备安全使用指南及操作手册要求,并提前采取适当的防范措施。

任何违反设备安全使用指南及操作手册要求的操作,可能导致人身伤害或设备损坏,相关后果需由客户自行承担。

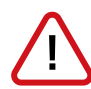

#### 由专业人员进行设备操作

操作人员需仔细阅读并理解产品安全使用指南及操作手册,按照要求正确使用设备。

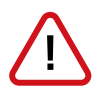

#### 远离儿童

请将设备、树脂及其他配件放置于儿童无法接触的地点。

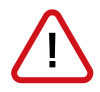

#### 严禁拆改

严禁在非授权情况下对设备进行私自拆改。

请勿使用非官方指定的配件。

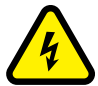

#### 电击风险

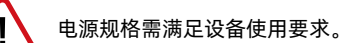

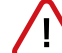

使用带接地的电源插座。

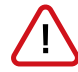

如发现电源线缆存在老化、破损现象,需更换后再使用。

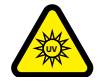

#### 紫外线照射风险

本设备及配套使用的后固化设备均采用紫外光固化原理工作,工作时设备内部存在紫外光线, 操作时应避免紫外光暴露,电源规格需满足设备使用要求。

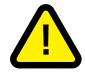

打印机及后固化设备工作时,应保持防护罩 / 门常闭。

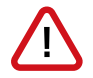

如在设备工作时进行操作或维护,需佩戴防紫外护目镜。

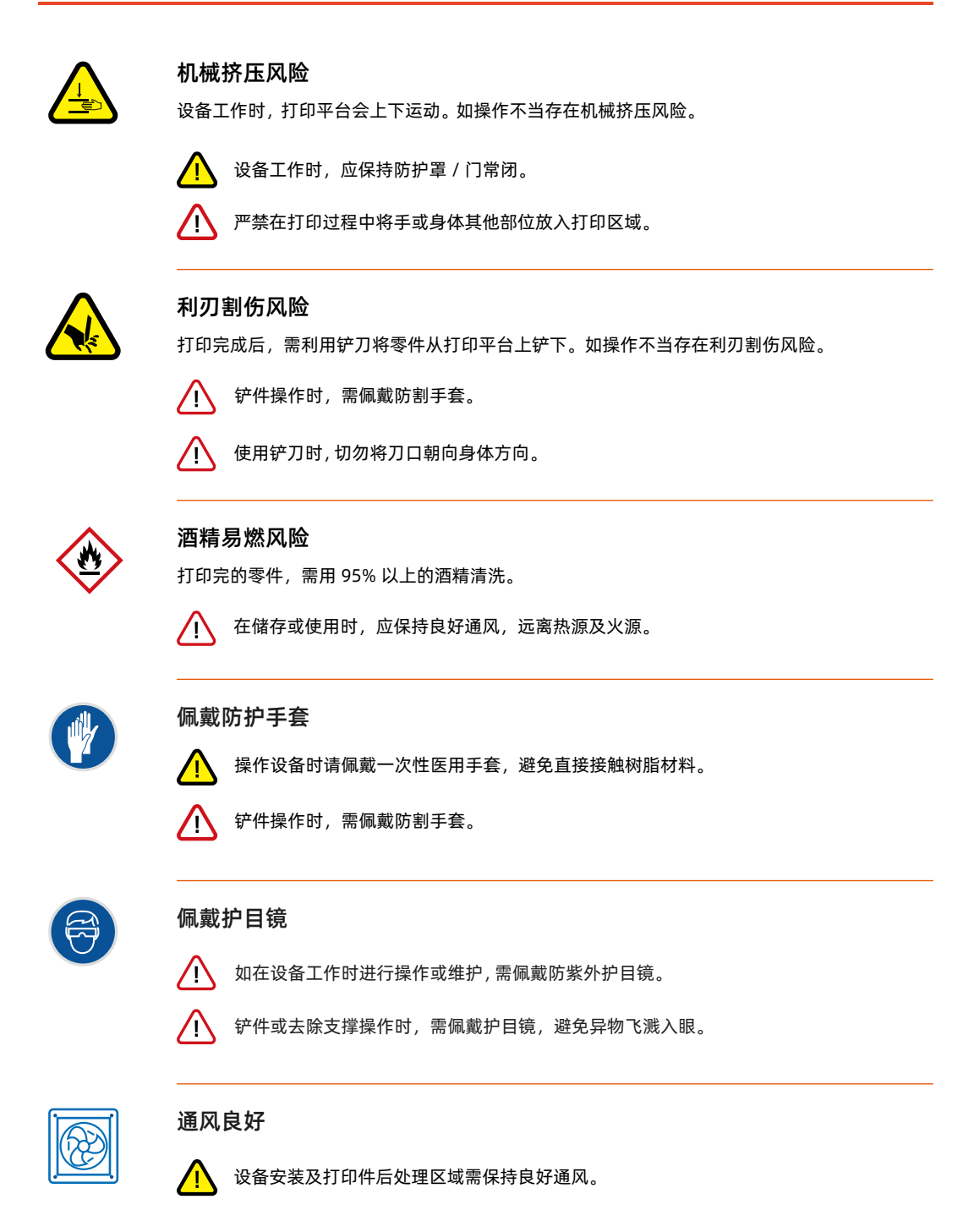

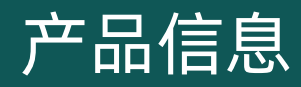

Product Information

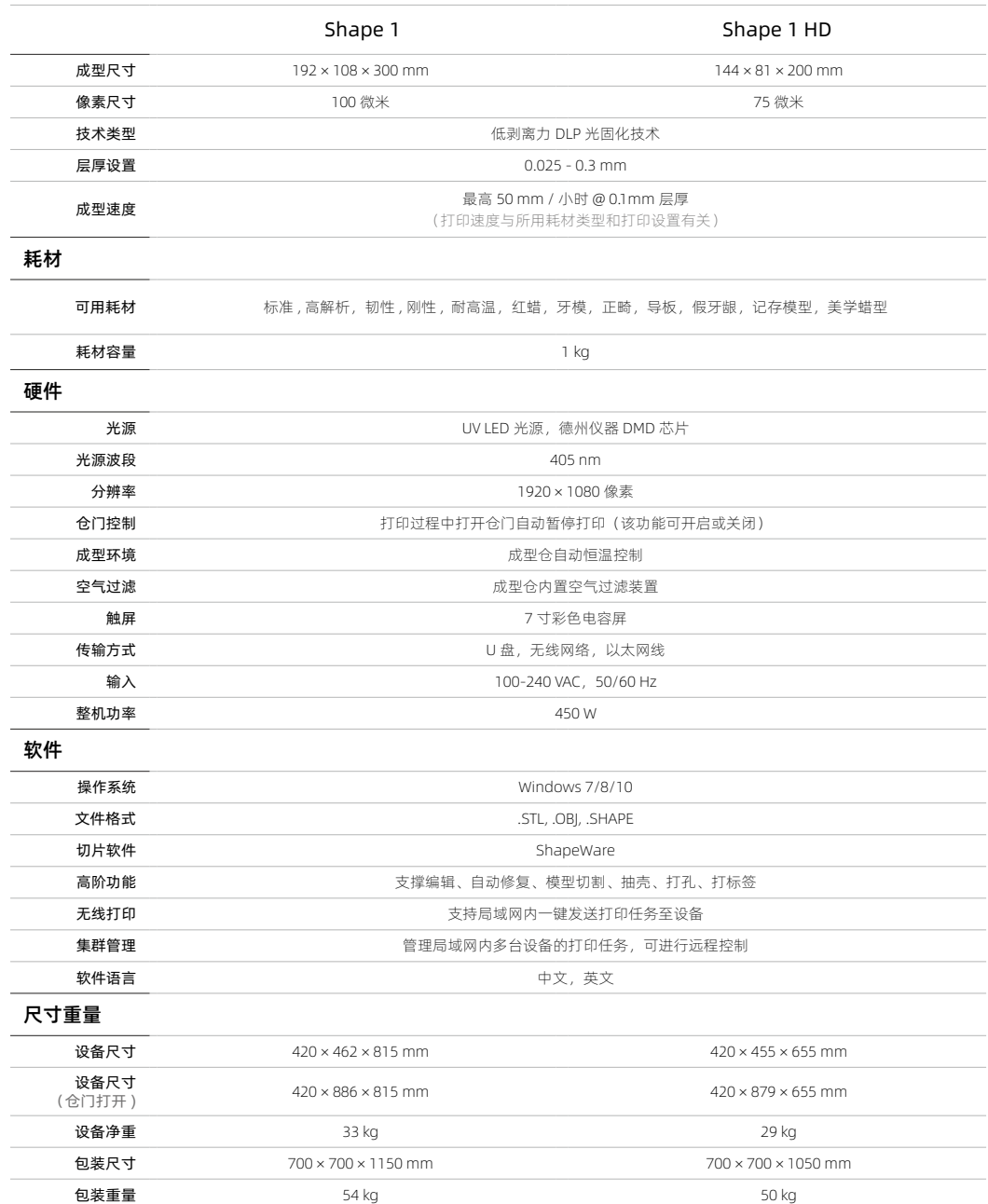

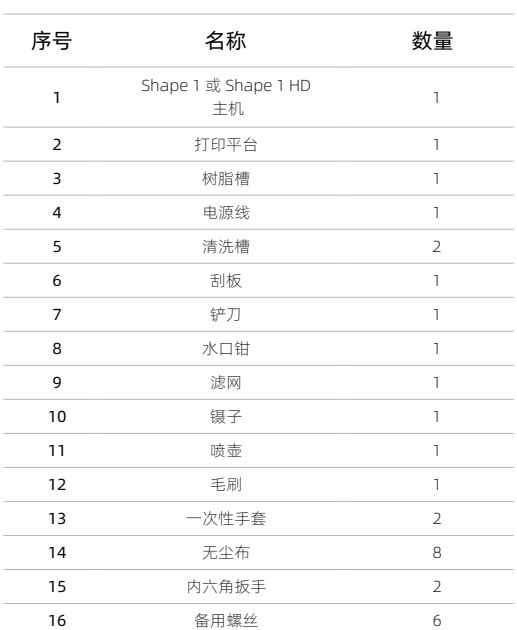

#### 装箱清单

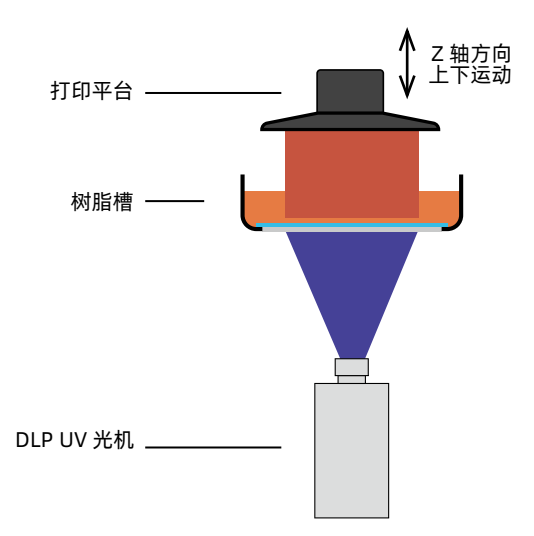

#### DLP 光固化 3D 打印技术原理

Rayshape Shape 1 系列 3D 打印机采用 DLP 面曝光 UV 固化 3D 打印技术。

光固化 3D 打印技术的核心机理是光固化化学反应,光 敏树脂遇 405 nm 紫外光会发生光固化反应,由液态瞬 间变成固态。

ShapeWare 3D 打印软件会将您需要打印的 STL 文件 处理成片层文件,DLP UV 光机逐层投影该文件。

左图为 Shape 1 系列 3D 打印的结构示意图,树脂槽内 盛有光敏树脂, 打印开始阶段, 可在 Z 轴上下移动的打 印平台紧贴于树脂槽底部,DLP UV 光机用 405 nm 紫 外光投射出待打印文件的片层影像,该影像在树脂槽的 底部成像并粘结在打印平台上,完成一层的固化后,打 印平台向上抬升固定高度,紧接着 DLP UV 光机投影固 化下一层,如此循环往复,将零件完整打印出来。

<span id="page-9-0"></span>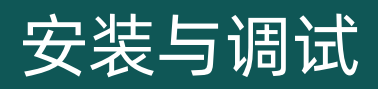

Install and Prepare

<span id="page-10-0"></span>为了获得最佳的打印质量、打印稳定性和安全性,在安装和使用 Rayshape 3D 打印机前,请务必了解该设备的最 佳使用环境,要求如下:

#### 电气要求

- 额定电压 110/220VAC
- 额定频率 50/60Hz
- 额定功率 450W
- 电源插头为两极带地插头,应确保设备可靠接地

#### 工作环境温度、湿度、通风与光照

Rayshape Shape 1 系列的最佳工作环境温度为 20-35℃,湿度为 60% 以下,环境应通风良好 (非密闭空间), 设备安装位置应避免阳光直射。

#### 空气无粉尘

Rayshape Shape 1 系列机身内部含有精密光学部件,用户需确保使用环境没有粉尘污染,否则将影响光学器件的 正常工作。

#### 放置台面水平

Rayshape Shape 1 系列工作过程中需要确保树脂的精准流平,所以,放置 Rayshape Shape 1 系列的平台的水 平度非常重要。

远离火源、热源与震动源

#### 打印过程保持机箱密闭

在打印过程中,请尽量不要长时间打开打印机的门,以免因为打印机箱内温度的剧烈变化,造成树脂温度的剧烈变化, 影响光固化化学反应的稳定性,造成打印失败或打印质量变差。

#### 使用官方耗材

每一款 Rayshape 官方耗材除了具有优异的性能外,亦都经过大量测试与优化,我们无法保证您使用非官方指定耗 材时,可以获得相同或相近的打印性能。

请注意,您需要自行承担因使用非官方指定耗材所造成的打印性能下降或打印机损坏的损失。

#### 保证无线网络速度与稳定性

如果您的设备是以无线网络的方式与路由器连接,我们建议您将无线路由器和您的 Rayshape 3D 打印机放在尽量 近的地方,以确保较高的信号强度和数据传输速度。

建议您将电脑和打印机放置在距离无线路由器 8 米以内的范围,且与无线路由器之间不要被墙体阻断。

<mark>注</mark>:将您的打印机用以太网线连入本地网络,将可保证最佳的数据传输速度与网络连接稳定性。

#### 开箱

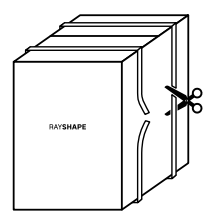

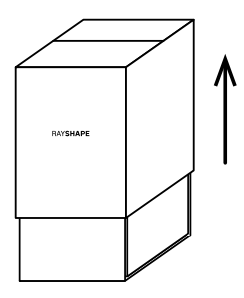

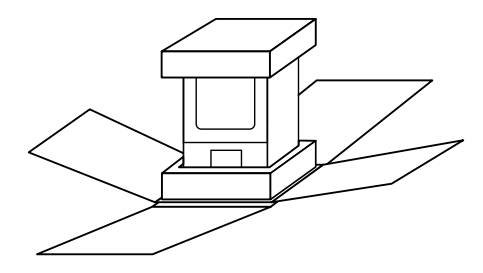

用剪刀剪开包装带,将上方的纸箱垂直向上提起,下方 纸箱的四边即会展开,露出设备。

请将设备顶部泡棉及工具、耗材等取下后,将设备抬至 平稳的台面。

৩1<mark>) 设备加机身内部耗材、工具盒的总重量大约为</mark><br>●2 <sub>30</sub> 公斤 <u>如右次两 二</u> 30 公斤, 如有必要, 可两人同时操作。

#### 核对装箱清单

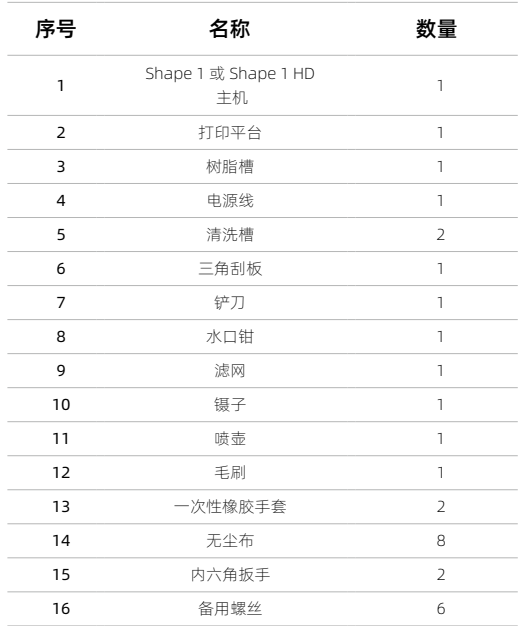

打开设备包装后,请对照上方装箱表单,检查附带的 配件种类和数量,如发现缺失,及时与经销商联系。

### 工具盒内所含物品

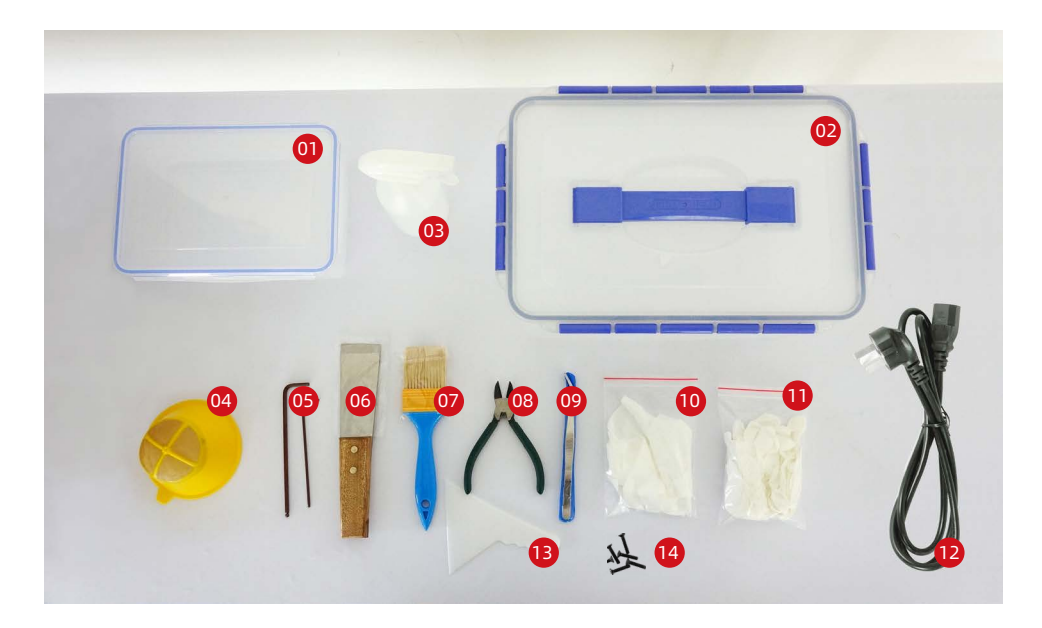

<mark>01</mark>) 小清洗盒 \* 1 <mark>02</mark> 大清洗盒 \* 1 <mark>03</mark>) 酒精喷壶 \* 1 <mark>04</mark> 树脂过滤网 \* 1 <mark>05</mark> 内六角扳手 \* 2 <mark>06</mark> 零件铲刀 \* 1 <mark>07</mark> 清洗毛刷 \* 1 <mark>08</mark> 水口钳 \* 1 <mark>09</mark> 镊子 \* 1 10 无尘布 \* 8 11 一次性橡胶手套 \* 2 12<mark>)电源线 \*</mark> 1 13 三角刮板 \* 1

<mark>14</mark>) 备用螺丝 \* 6

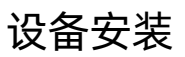

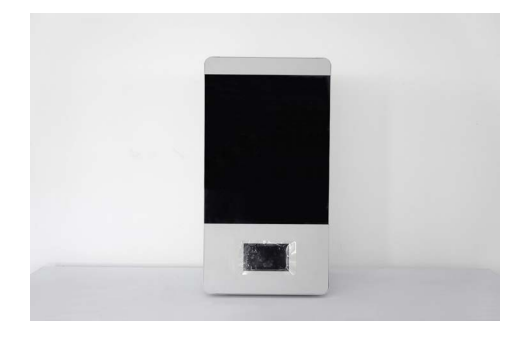

#### 摆放平台

用于放置设备的平台宽度应在 50cm 以上,长度应在 50cm 以上,承重应在 50kg 以上;设备后方需与墙面 保持 10cm 以上距离,用于接线、散热等。

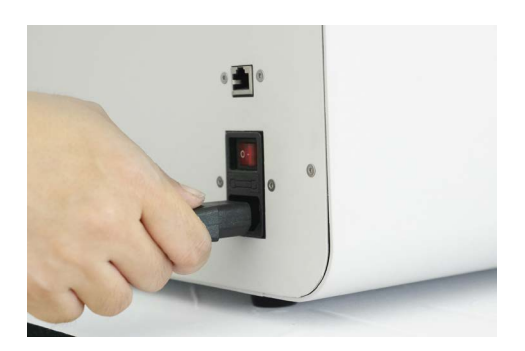

#### 连接线缆

(1)连接电源线

电源接口位于设备背侧,使用随机附件中的电源线, 一端连接设备电源接口,另一端连接至电源插座。

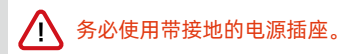

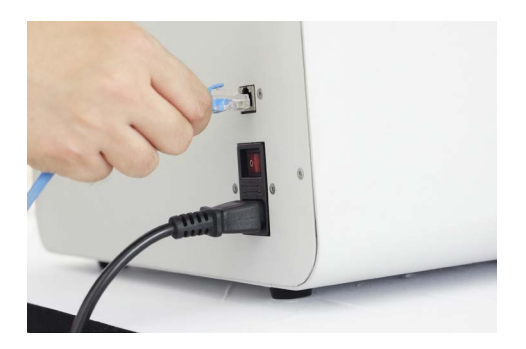

(2)连接以太网线

可选择使用以太网线或 Wi-Fi 连接设备与以太网。

使用网线方式时,将网线一端连接设备背侧的以太网端 口,另一端连接至安装场所的以太网端口。

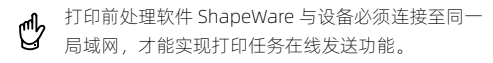

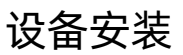

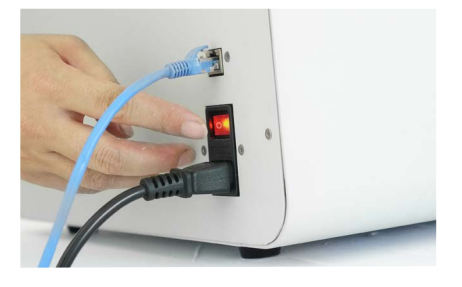

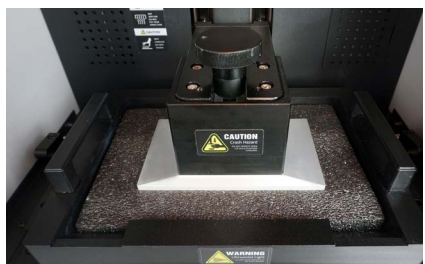

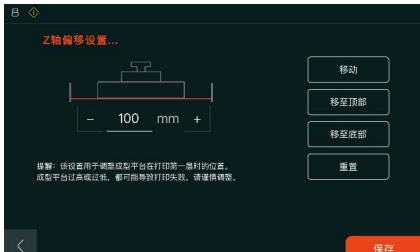

#### 开 / 关机

设备电源开关位于设备背侧, 将开关按键拨至"I"位置, 设备开机;将按键拨至"O"位置,设备关机。

#### 移除运输防护泡棉

为防止运输过程中的颠簸对设备活动部件造成损坏,出 厂时,打印平台下压与料槽玻璃紧贴,中间使用泡棉进 行隔离防护。正式使用设备前,需移除防护泡棉。

点击"设置"-"z 轴偏移设置"-"移至顶部"。打印 平台将向上运动至 z 轴起始位置。

取出料槽内的运输防护泡棉。

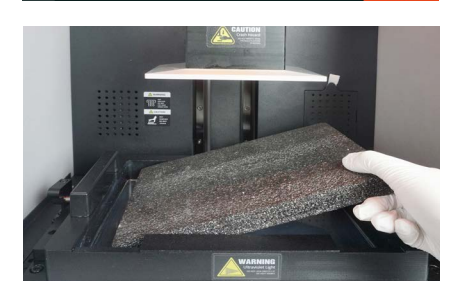

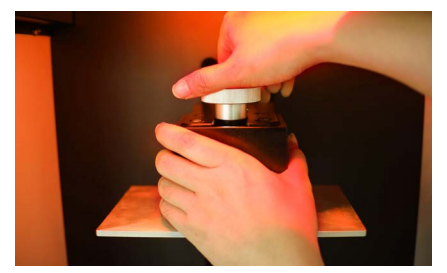

#### 移除 / 安装打印平台

移除打印平台时,左手握住打印平台,右手逆时针旋转 手轮,待手轮与悬臂卡口分开一段距离后,左手上抬打 印平台并向外平移取下。

(需要松开大旋转手柄后,向上提,然后向身体方向 rd (需要松开大旋转于1945)<br>【2】 拉,才可以 顺利取下来)

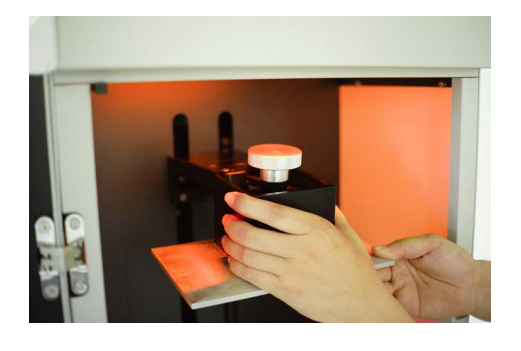

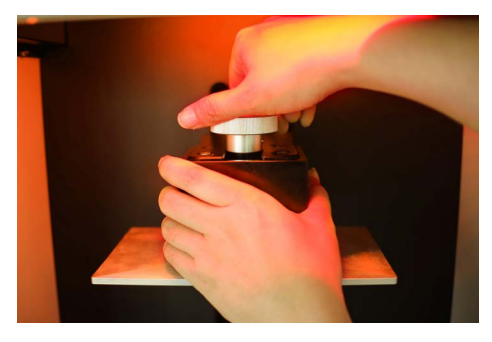

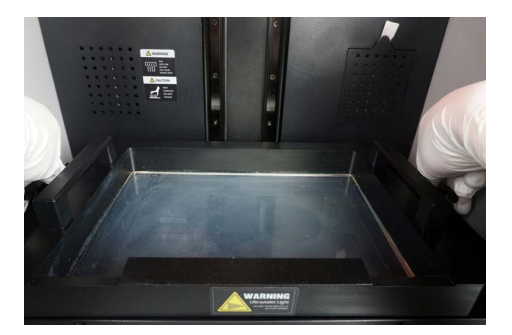

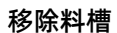

移除料槽时,分别向外侧旋转料槽两侧的快拆旋钮, 解除料槽固定。

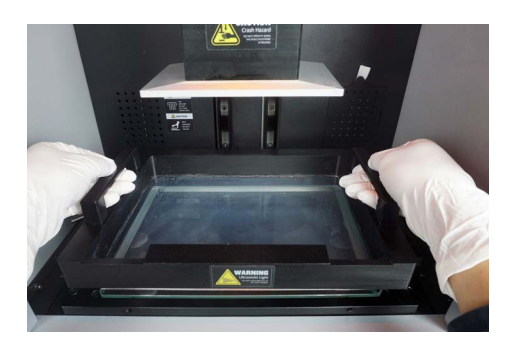

双手握住料槽把手,向上抬起,移除料槽。

卡口,平推到底。

安装打印平台时,将打印平台按图中所示对准悬臂

顺时针旋转手轮固定。

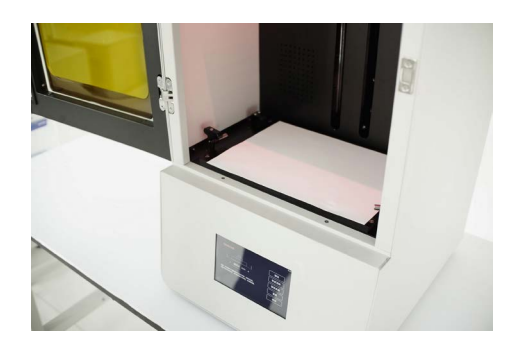

#### 调平检查

调平检查前,打印平台在设备上正常固定,移除料槽, 在料槽玻璃上放置一张干净 A4 白纸。

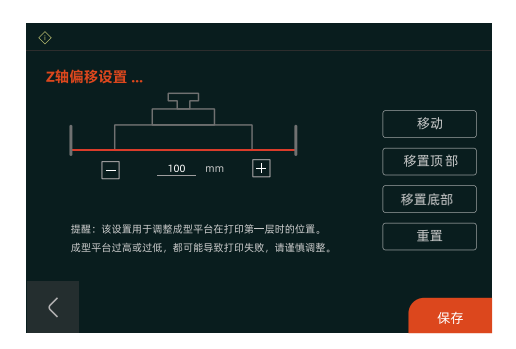

点击"设置"-"Z 轴偏移设置"-"移至底部"。打印 平台将向下运动直至与料槽玻璃表面接触(最大 Z 轴行 程)。

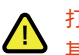

打印平台向下运动至底部时,切勿将手或身体 移置底部 其他部位放到平台下方,避免撞击或挤压伤害。

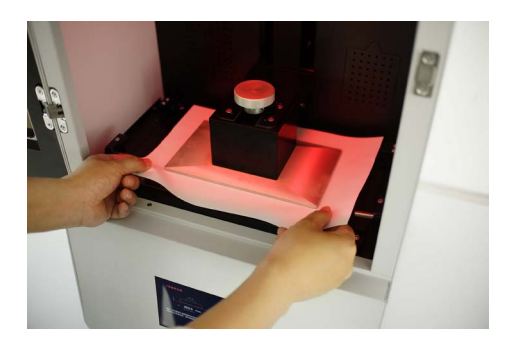

用手扯动 A4 纸四角, 感受打印平台和料槽玻璃的夹紧 力度, 四角应均不能扯动。

平台调整完毕,请将打印平台向上移动至零位,操作方 法:点击"设置"-"Z 轴偏移设置"-"移至顶部",即可。

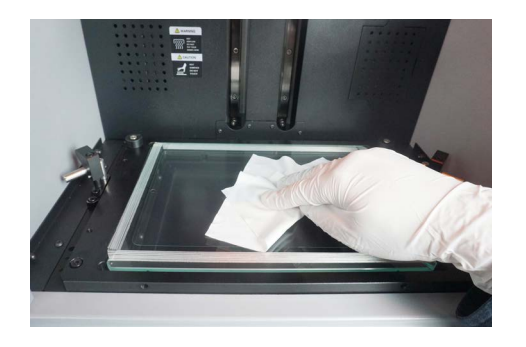

#### 安装料槽

安装料槽前,需预先检查料槽玻璃及料槽膜表面是否有 灰,必要时使用无尘布清理。

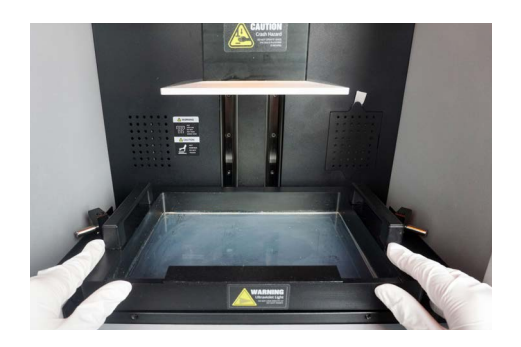

安装料槽时,按图示将料槽放置于料槽玻璃上,向内平 推至底部。

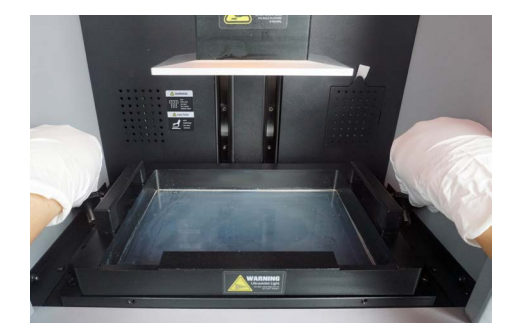

分别向内侧旋转两侧快拆旋钮,固定料槽。

# <span id="page-18-0"></span>打印 3D Print

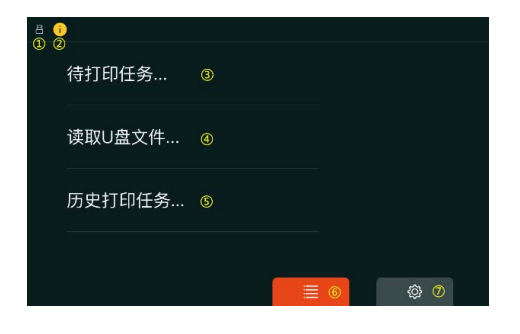

# demo1.rs demo2.rs demo3 rs

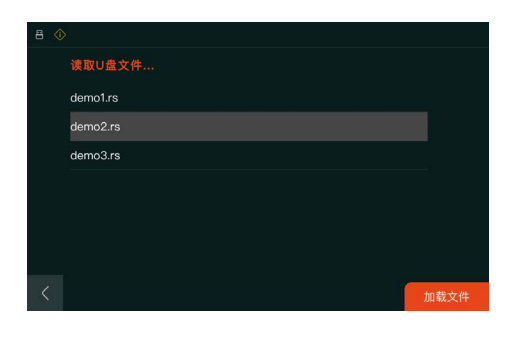

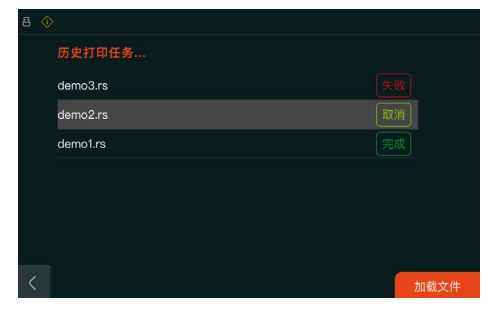

#### 打印任务主界面

- ① USB 盘符
- ② 故障提示符
- ③ 联机打印任务
- ④ U 盘打印任务
- ⑤ 历史打印任务
- ⑥ 打印任务菜单
- ⑦ 设置菜单

#### 联机打印任务界面

① 点选打印任务标题,点击"加载文件"加载打印数据 ② 点击【删除】按钮,从队列删除此打印任务

#### U 盘打印任务界面

① 点选打印任务标题,点击"加载文件"加载打印数据 ② 点击 U 盘编号切换读取 U 盘

#### 历史打印任务界面

① 点选打印任务标题,点击"加载文件"加载打印数据 ② 状态栏显示打印任务完成情况:完成 / 失败 / 取消

### 界面介绍

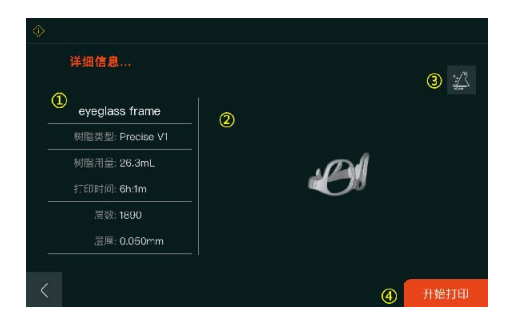

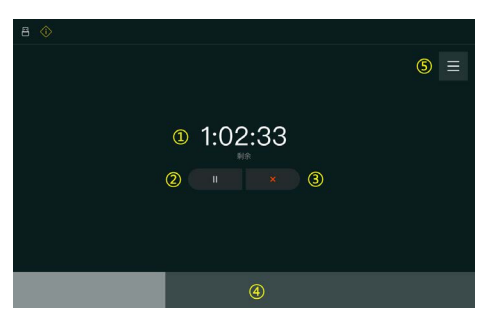

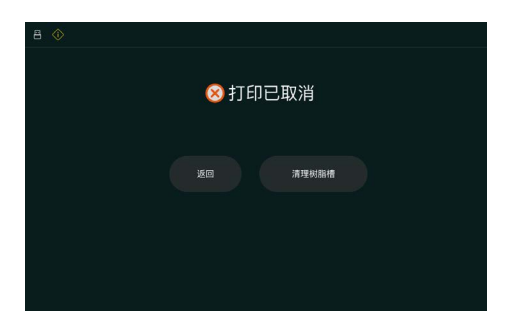

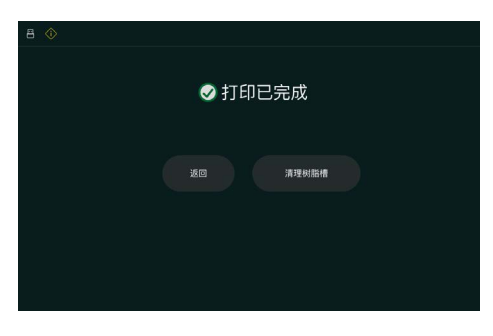

#### 打印启动界面

① 打印信息 ② 打印件预览图 ③ 料槽清理 ④ 开始打印

打印进行界面 ① 剩余时间倒计时 ② 打印暂停 ③ 打印终止 ④打印过程进度条 ⑤ 返回打印任务信息界面

打印取消界面 ① 返回主界面 ②清理树脂槽

打印完成界面 ① 返回主界面 ②清理树脂槽

### 界面介绍

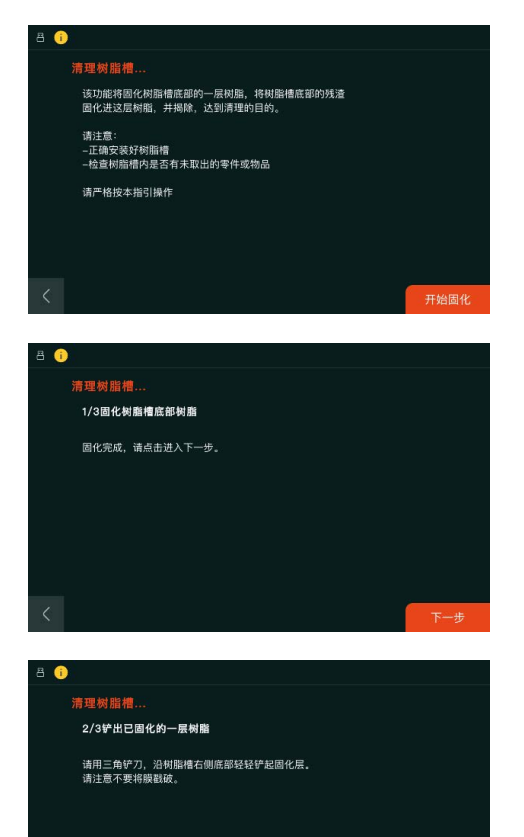

#### 步骤 1

清理树脂槽

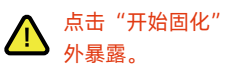

点击"开始固化",务必关闭设备仓门,避免紫

### 步骤 2

清理树脂槽

#### 步骤 3

清理树脂槽

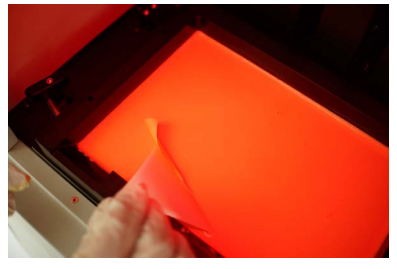

用三角刮板沿树脂槽边缘轻轻铲起被固化的一层树脂,直至露出一角。

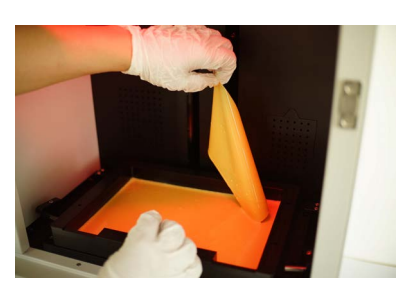

该层树脂易破碎,故不适合用镊子等工具取拿,请戴好橡胶手套后<br>用手拿取,并合理丢弃。

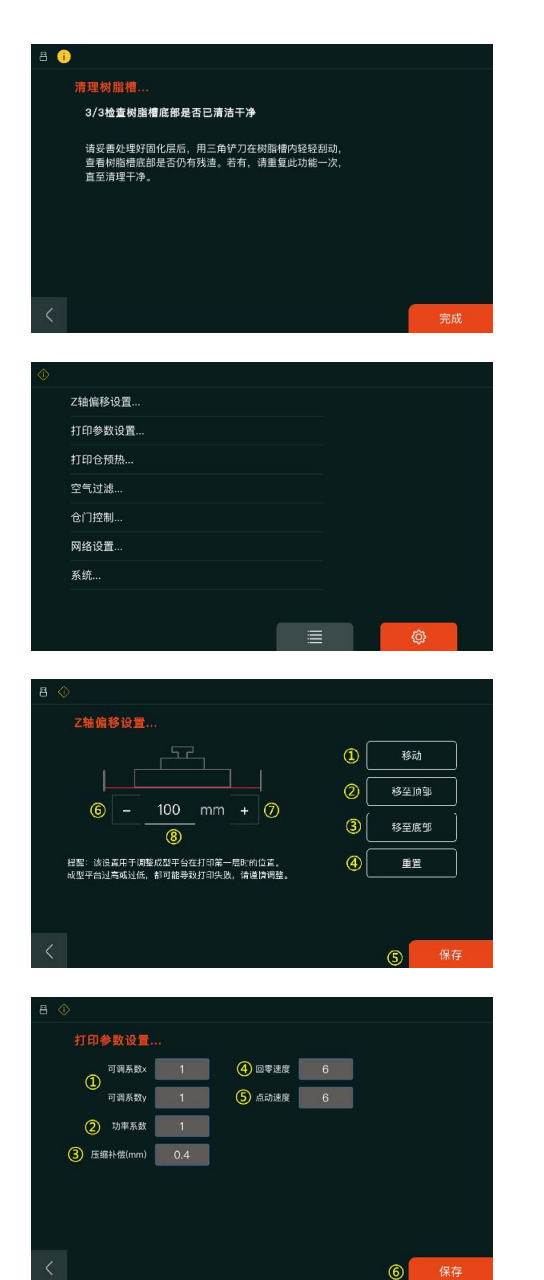

#### 步骤 4

清理树脂槽

系统设置主界面

#### Z 轴偏移设置界面

- ① 移动至⑧中指定位置;
- ② 移至起始零位;
- ③ 移至 Z 轴最大行程位置;
- ④ 将⑧中数值恢复为出厂值;
- ⑤ 将⑧中数值记录为新的 Z 轴最大行程位置;
- ⑥ ⑧中数值减 0.1mm;
- ⑦ ⑧中数值加 0.1mm

#### 打印参数设置界面

- ① 打印精度修正参数,调整 x/y 方向的图像缩放比例;
- ② 光机功率修正系数,调整光机输出功率;
- ③ 压缩补偿,修正设备 Z 轴高度误差;
- ④ 非打印状态下打印平台运动回零位的速度;
- ⑤ 非打印状态下打印平台运动至指定位置的速度;
- ⑥ 保存上述更新后的打印参数。

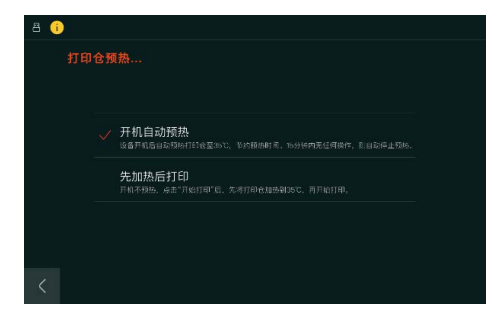

空气过滤强度 O 低 O 中 O 高 滤芯更换周期提醒 0 15天 ◎ 30天 0 45天

#### 打印仓预热设置界面

设备配有打印仓加热功能,可根据需要选择合适的加热 方式。

加热器工作时,避免皮肤与设备出风区域金属  $\bigwedge$ 构件直接接触,避免烫伤。

#### 空气过滤设置界面

设备配有打印仓空气过滤模块,可根据需要选择不同的 过滤强度,以及滤芯更换提示周期。

 $\bullet$ 仓门控制 仓门被打开时,立即暂停打印 √ 仓门被打开时, 不暂停打印

仓门控制设置界面 用户可根据需要启用仓门开闭与设备打印的互锁功能。

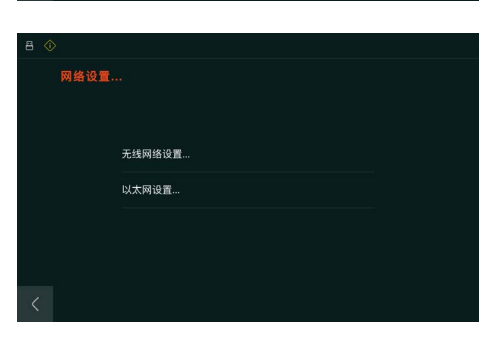

#### 网络设置

用户可根据需要选用无线或有线网络连接方式。

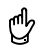

如需使用切片数据联网传输功能,打印 设备需与排版电脑接入同一局域网内。

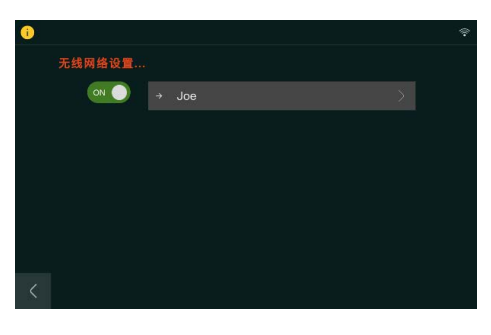

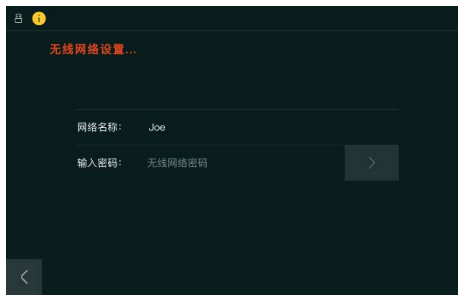

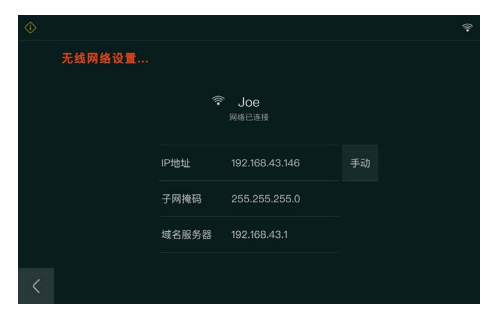

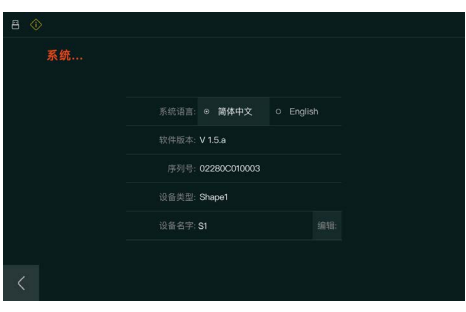

无线网络设置

① 打开无线网卡功能

② 在可用无线网络列表中选择需要连接的网络名称

无线网络设置 输入需要接入的无线网络密码

无线网络设置

连接成功

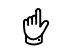

上位机通过 IP 地址查询打印设备, 建议 使用手动 IP 地址。

#### 系统信息界面

- ① 系统语言选择,可选择中文或英文
- ② 设备固件版本号
- ③ 产品序列号
- ④ 产品型号
- ⑤ 设备名,可自定义,用于联网设备名称管理

### 打印操作

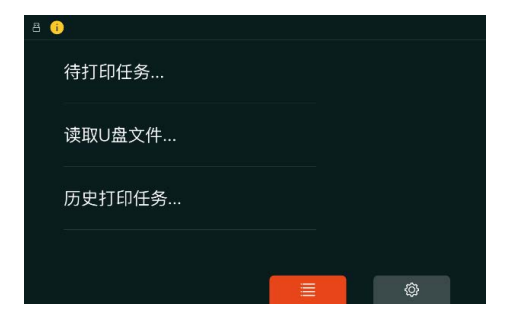

### L eyeglass frame 树脂类型: Precise V1  $\mathscr{P}$ 层厚: 0.050mm

#### 加载打印数据

① 从 ShapeWare 发送打印任务; ② 将切片文件拷入 U 盘内,插入设备后读取; ③ 选择历史打印数据;

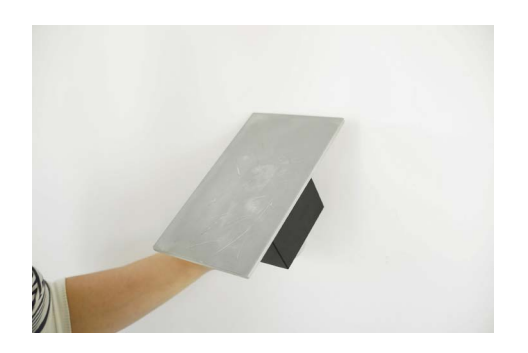

### ④ 确认打印数据信息

检查打印平台

- ① 打印平台表面应干净无异物
- ② 打印平台应正确可靠固定

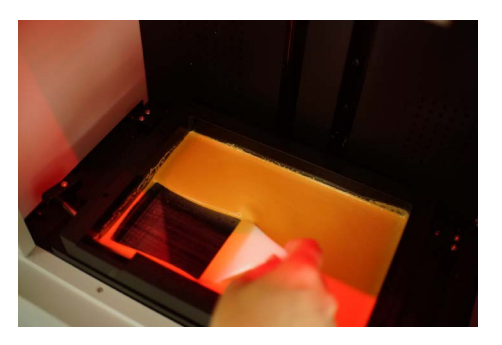

#### 检查树脂槽

如为空树脂槽,目视检查离型膜是否有破损,槽内是否 有异物。

如槽内有剩余树脂,使用塑料刮板轻刮树脂槽 底部,检查离型膜是否有破损,同时将树脂搅 拌均匀。

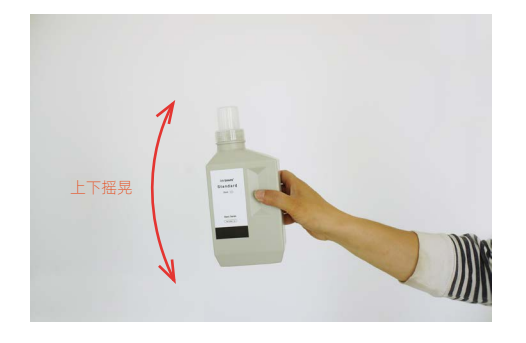

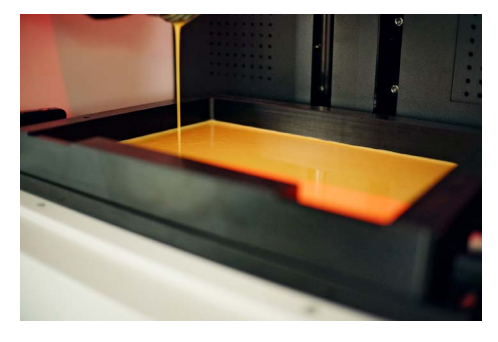

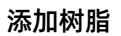

根据树脂槽内树脂余量及本次打印树脂消耗量,判断是 否需要添加树脂。

树脂瓶中的树脂需经充分摇匀后才能导入树脂槽。摇晃 时,手持树脂瓶在竖直方向上摇晃。

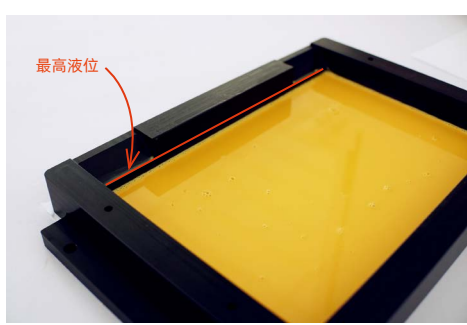

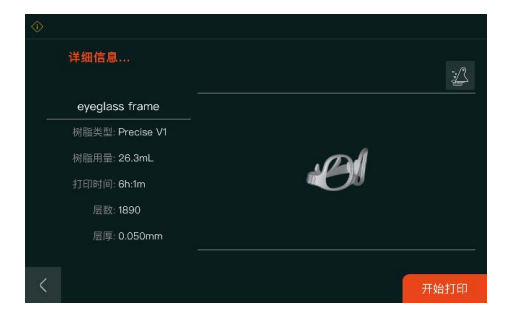

缓慢倒入树脂。

树脂液位勿超过倒料口下沿。

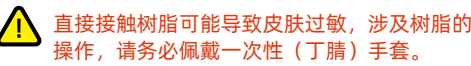

■ 如不慎误食树脂, 请及时寻求专业医疗帮助。

#### 打印

点击"开始打印"按钮。

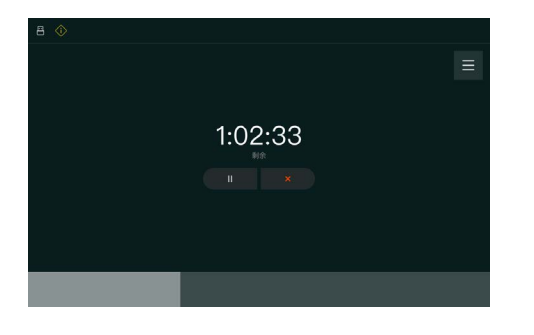

等待打印结束。

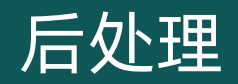

Post Processing

#### 准备后处理工作平台

在平整的桌面上垫上 2 张 A4 纸(或用易于清洗的不锈 钢托盘、密胺托盘)。

后处理工作会有树脂滴漏,亦会有废液、废渣产生,故 需做好防污准备。

#### 取下平台

逆时针松开固定手轮,向外平拉并取下打印平台。

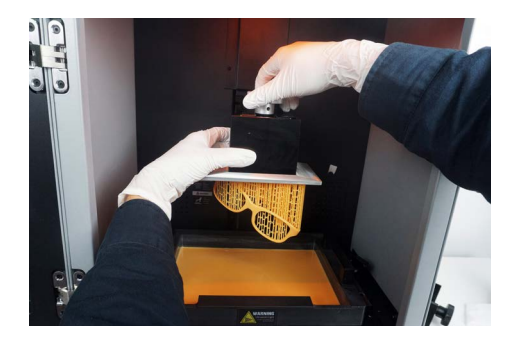

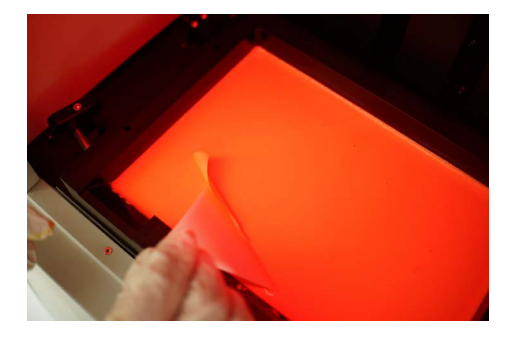

#### 清理树脂槽

点击"清理树脂槽",固化完成后,使用塑料刮板铲起 树脂槽底部固化形成的薄片一角,用手将完整薄片拉起 并丢弃。

用三角刮板沿树脂槽边缘轻轻铲起被固化的一层树脂, 直至露出一角。

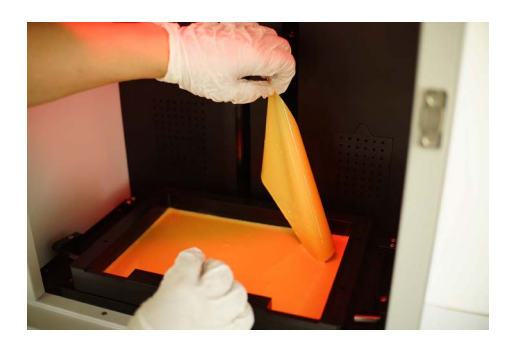

该层树脂易破碎,故不适合用镊子等工具取拿,请 戴好橡胶手套后用手拿取,并合理丢弃。

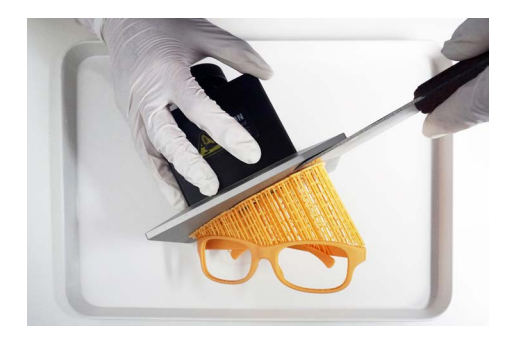

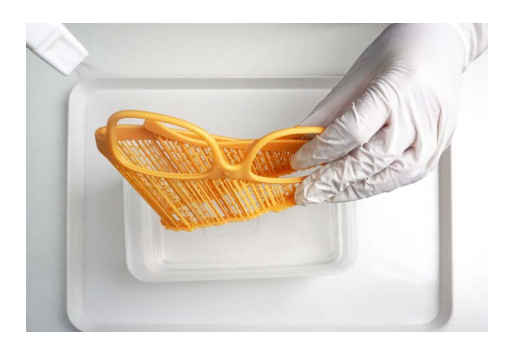

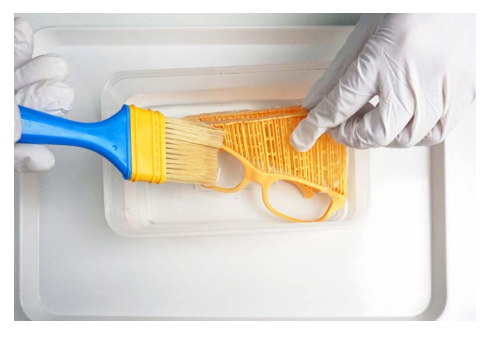

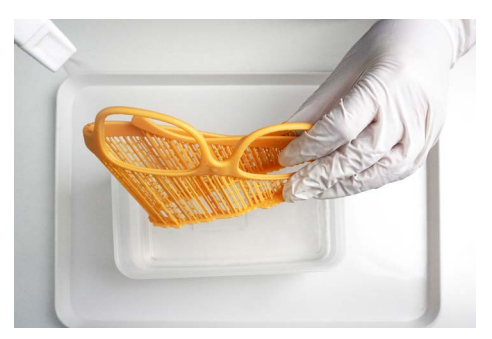

#### 铲下零件

使用随机附带的铲刀将打印好的零件从打印平台上铲下。 铲刀尽量平贴,避免铲伤打印平台。

注意佩戴防割手套,操作过程中,切勿将铲 口刀刃口朝向操作者身体。

#### 清洗零件

准备工作:请将喷壶装满 95% 以上纯度酒精。

请将零件手持于清洗槽上方,并用喷壶整体喷淋零件, 进行初步清洗。

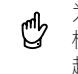

为获得更好的清洁效果,建议采购超声波清洗 机。建议使用 95% 以上纯度的酒精进行 2 次 超声波清洗, 每次清洗时间为 1-2 分钟。最后 1 次清洗时,需使用干净的酒精进行清洗。

如零件局部有较多凹陷或褶皱,请用毛刷刷洗,并用喷 嘴进行局部喷淋清洁。

局部清洁完毕后,再用喷壶对零件进行整体清洁。

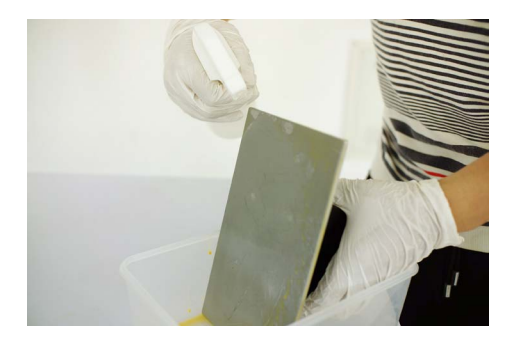

#### 清洗打印平台

零件铲除后,使用铲刀或塑料刮板清理成型板工作面, 注意控制用力,切勿损坏成型板。

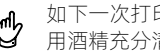

如下一次打印任务需更换树脂材料类型,应使 rdy 如下一次力中性对而天达的原因。<br>【2】 用酒精充分清洗成型板,去除树脂残留。

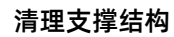

如零件带有支撑,可用手或使用随机附带水口剪去除支 撑部分,注意控制用力,以免导致实体部分变形或损坏。

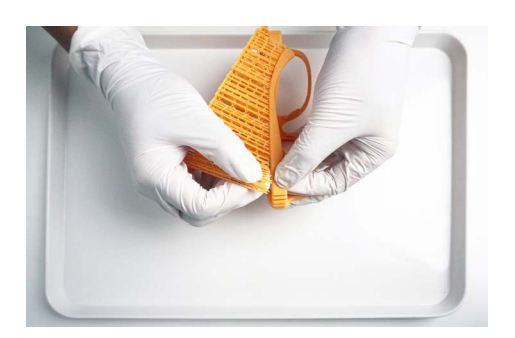

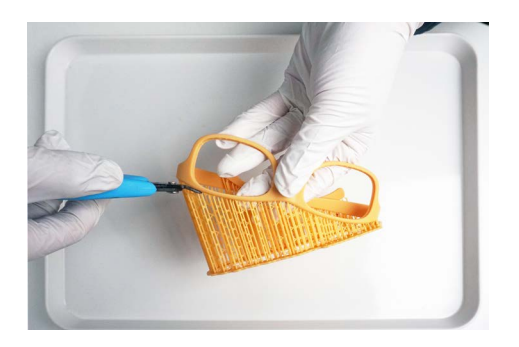

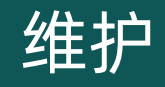

Maintaining

#### 光路清洁

DLP 光固化树脂 3D 打印机为精密光学设备,应保持其 光路清洁,以免影响打印精度和质量。应定期对光路(防 尘玻璃 - 树脂槽玻璃 - 树脂槽离型膜等介质表面)进行 清洁维护。

使用无尘布清洁光路介质表面。必要时,可使用无水乙 醇清洗。

#### 切换树脂时的维护操作

若您只有一个树脂槽,如需切换树脂:

(1)需先将当前使用树脂清空并过滤后倒入不透光容 器临时存放。

(2)使用酒精彻底清理树脂槽后,倒入新的树脂使用。

(3)同时使用酒精彻底清理打印平台。

若需要在多种树脂间切换使用,建议配置多个树脂槽:

(1)更换材料时,将当前使用的树脂槽取下,放置于 干净平整平面上(如垫一张 A4 白纸),并在树脂槽上 方盖一张 A4 纸,用于临时存放。

如超过两周不会使用,需清理出树脂槽内树脂, □ 过滤后装入不透光容器内保存, 请勿直接与原 液混装。

(2)切换打印树脂时,需注意同时使用酒精彻底清理 打印平台。

#### 打过过程中发生零件掉落的维护操作

打印过程中若发生掉板(即零件从打印平台上掉落), 分层(零件的层与层之间脱落、分离)等问题后,务必 倒出树脂槽内全部树脂,并清理干净槽内残渣后,将树 脂过滤后倒回。

#### 空气滤芯更换

根据设置的仓内空气过滤强度和更换提醒周期,设备会 自动提示更换滤芯。

更换时,取下磁吸滤芯盒盖,拽住滤芯拉绳向外拉出, 并装入新的滤芯,装回盒盖。

# 常见问题处理

Trouble Shooting

### 常见问题处理

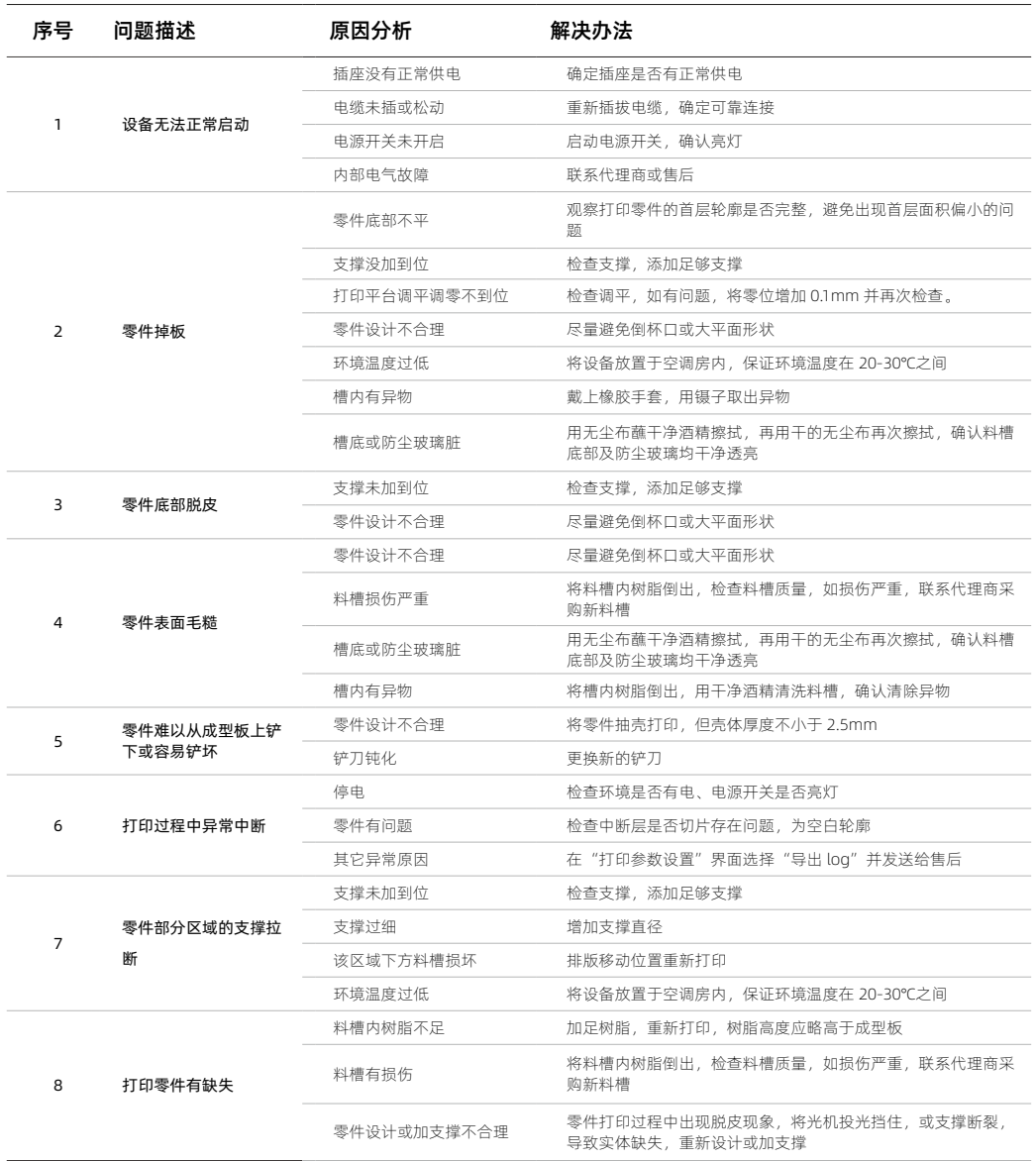

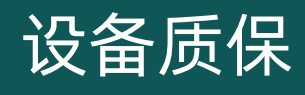

Warranty

#### 1. 质保周期

Rayshape 3D 打印机自设备签收日起,提供 12 个月质 保及终身维修服务。

#### 2. 质保前提

- 非人为原因、不可抗力产生的设备故障。

- 提供有效购买凭证。

#### 3. 质保范围

- 门板、设备机箱等外观部件,一经签收即认为无质量问 题,不在质保元器件之列。

- 设备耗材(包括树脂槽、离型膜等),请于签收现场开 箱验货,一经签收即认为无质量问题,不接受质保请求。

#### 4. 质保服务

符合质保条件的质保服务请求,供方承担运费、零配件费 用、维修费用。

#### 5. 非质保情形:

- 人为原因、不可抗力造成的设备故障。

- 未能提供有效购买凭证。

- 设备的性能表现与可靠性由多方面因素造就的,供方确 保用户在遵照设备用户手册的指导,并使用供方官方耗材 和配套软件的前提下,可以获得最佳的打印性能与可靠 度;若需方(或终端用户)因使用第三方耗材或因使用第 三方软件,造成了打印质量不理想或设备故障,供方不提 供质保服务。

#### 6. 免费维修:

质保期外或质保期内不符合质保服务的情形,供方仍提供 维修服务。免费维修是指供方免费提供故障排查与维修服 务,若在非质保情形下发生维修需求,则此过程中产生的 运费、零配件费用,由需方承担。

#### 7. 服务响应:

供方向需方提供服务响应,响应时间为工作日 09:00- 17:00,响应周期为 4 小时,响应方式为远程在线技术支 持。上海市内客户,根据故障的情况,可提供一个工作日 内的上门服务响应。

#### 技术支持:

如果您在使用 Rayshape 产品的过程中需要帮助,请直 接联系产品的直接销售商。

在您通过邮件或电话发起技术支持请求前,我们建议您 提前做好以下准备:

#### 设备序列号

产品序列号可以帮助我们更快更多的了解您的设备和订 单详情。设备序列号,位于设备机身铭牌。

#### 设备运行日志文件

进入菜单:设置 - 打印参数设置 - 导出 Log,导出设备 的运行日志文件,文件将被保存在 U 盘根目录。

#### 照片与视频

一些故障非常难以描述和判断,此时,提供照片或视频 是说明问题的最有效方式。

建议您在遇到以下情况时,务必提供照片或视频:

1. 零配件损坏或脱落;

2. 知道故障原因, 但不知道该故障涉及到的相关配件的 名称;

3. 设备的异常运行状态比较复杂或难以描述;

4. 打印质量问题。

销售咨询:

sales@rayshape3d.com

想了解更多关于 Rayshape 产品,请通过以上邮箱联系 Rayshape 的销售团队, 或拨打电话 021 - 5416 2856.

#### 意见与建议:

feedback@rayshape3d.com

我们非常渴望得到用户的反馈,您的意见和建议将被反 馈至我们的销售、研发、技术支持等部门,以帮助我们 向您提供更好的产品和服务。

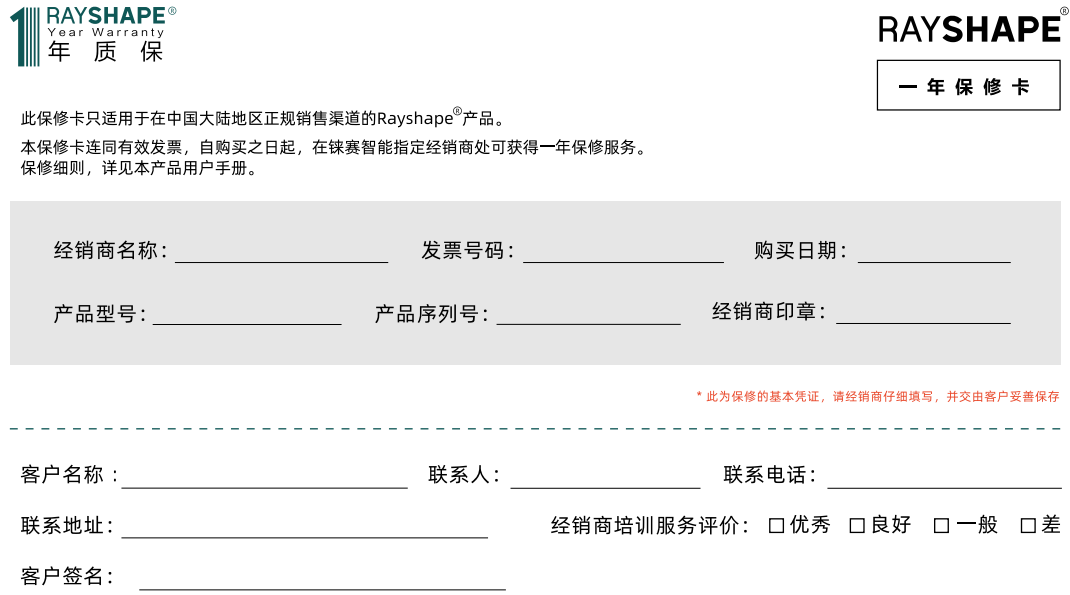

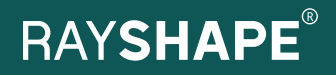

苏州铼赛智能科技有限公司 | 400 - 098 3356 | www.rayshape3d.com.cn | 江苏省常熟市江南大道 59 号 6 号楼 2 楼